## **Phonemic Tagging using a Plain Text File**

The *Flat Lexicon* layer manager annotates words with data from a dictionary loaded from a plain text file (e.g. a CSV file).

The dictionary file you supply may contain multiple fields, and multiple entries per word. It might include:

- word orthography
- lemma
- part-of-speech
- pronunciation
- frequency

…or any other "type" data you like.

## **Getting a dictionary file**

What dictionary file you want depends on what you want to annotate. For pronunciations, you might download some standard dictionary for your target language, such as [Unisyn](http://www.cstr.ed.ac.uk/projects/unisyn/), the [CMU Pronounc](http://www.speech.cs.cmu.edu/cgi-bin/cmudict)[ing dictionary,](http://www.speech.cs.cmu.edu/cgi-bin/cmudict) [CELEX](http://celex.mpi.nl/), etc. (although there are also specialised layer managers for these particular lexicons). Frequency lists include [CELEX](http://celex.mpi.nl/), [SubtlexUS,](http://subtlexus.lexique.org/) and [Adam Kilgarriff's BNC Frequency Lists.](http://kilgarriff.co.uk/bnc-readme.html)

Alternatively, you might have, or prepare, your own dictionary containing pronunciations, lemmata, etc. All you need is a CSV file with a column that includes the word orthography, and other columns that include the pronunciation and any other information you may have.

|   |         | в              |             |                       |
|---|---------|----------------|-------------|-----------------------|
|   | words   | <b>X-SAMPA</b> | <b>DISC</b> | <b>ARPABET</b>        |
|   | ā       | a:             | а           | AA1                   |
| 3 | ā'a     | a:?'a          | a?a         | AA0 AH1               |
| 4 | āfei    | a:f'ei         | af1         | AA0 F EH1 IH0         |
| 5 | āata    | a:'ata         | aata        | AA0 AH1 T AH0         |
| 6 | kī      | k'i:           | ki          | K IY1                 |
|   | kīkīvoi | ki:k'i:voi     | kikiv3      | K IYO K IY1 V AO0 IHO |
| 8 | kītaki  | ki:t'aki       | kitaki      | K IYO T AH1 K IHO     |
|   | toko    | ゼッレベ           | toko        | T CU1 V CUN           |

Figure 1: Example of a custom pronunciation dictionary

**NB** LaBB-CAT assumes that the text file uses ASCII or UTF-8 character encoding. If your dictionary file uses another encoding (e.g. "Western" or ISO-8859, you will need to re-save the file using UTF-8 (in many text editors, the character encoding is an option available when you select "Save As…" from the "File" menu).

## **Installing a dictionary file**

Once you have a CSV or other text file, you need to upload it into LaBB-CAT:

- 1. Select the *layer managers* option in the LaBB-CAT menu.
- 2. Find "Flat Lexicon Tagger" in the list and press its *Extensions* button.
- 3. Press *Choose File* and select your dictionary file.
- 4. You many decide to change the default "Name" that the lexicon will have.
- 5. The default file structure options will probably be correct, but you may change them if you need to - see the page's online help for details.
- 6. Press *Load*.

You can upload as many dictionaries as you like. Once you have at least one dictionary, you can configure a word layer to lookup the resulting lexicons, by selecting "Flat Lexicon Tagger" as the layer's layer manager.

## **Creating a Phonemes Layer**

To create a new layer with annotations from your dictionary:

- 1. Select the *word layers* option on the menu this will display a list of all the word layers you already have in the database.
- 2. At the top of the list, there's a blank form for creating a new layer fill this form in:
	- **Layer ID**: enter a one- or two-word description e.g. phonemes
	- **Type**: If your dictionary uses CELEX DISC symbols that are not space delimited, select Phonological, otherwise (e.g. space-delimited IPA or ARPABET pronunciations) select Text
	- **Alignment**: select None (as these are simply tags on the orthographic words)
	- **Manager**: select Flat Lexicon Tagger
	- **Generate**: select Always
	- **Description**: enter a description of the layer e.g. Pronunciation (text-file)
- 3. Press the *New* button to create the layer.

You will see the layer configuration page. Check the online help for explanations of all options, but at least:

4. Ensure the *Source Layer* is *orthography*

5. Select the desired Lexicon from the list (these relate to the file or files you uploaded above).

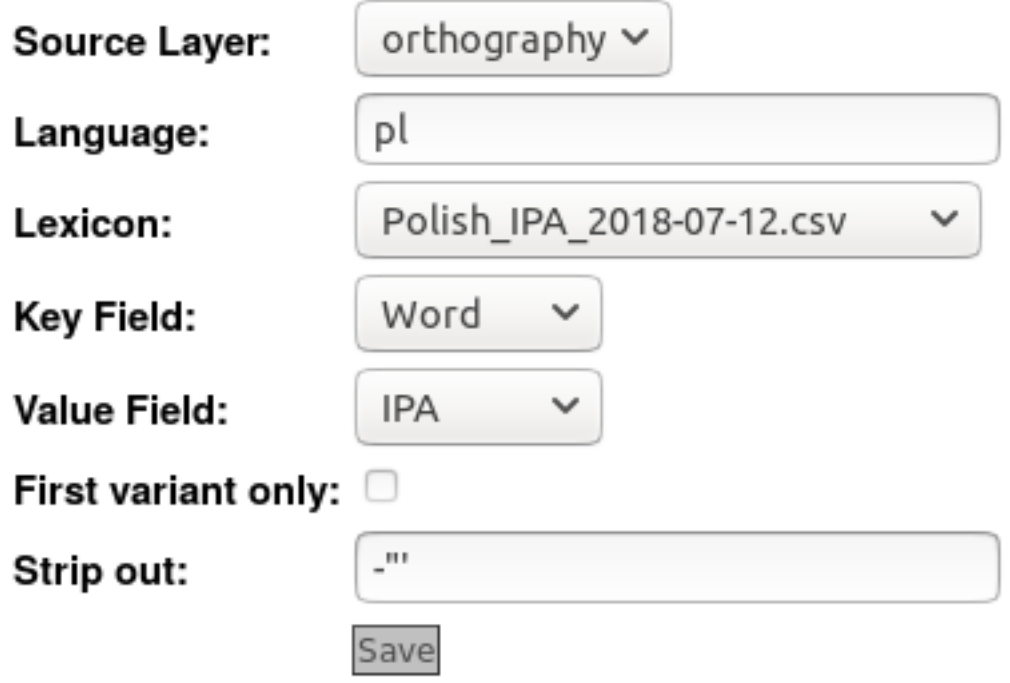

- 6. Press *Save*
- 7. Press *Regenerate*.

You will see a progress bar while the layer manager annotates all the transcripts that have already been uploaded.

LaBB-CAT will then generate annotations for all the transcripts you already have in your database. If you have a lot of data, this may take a while.

Once this is finished, be sure to open a transcript and tick the new phonemic tagging layer you just added, and make sure that each word is tagged with a corresponding pronunciation.

From now on, when you upload a new transcript, annotations will automatically be generated by lookup up your lexicon.